Tap here to download music from the iTunes Store onto your phone

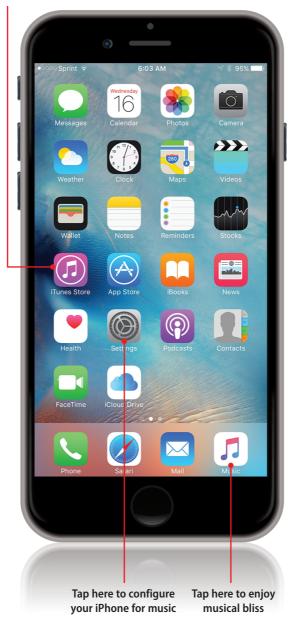

In this chapter, you explore how you can use the Music app to enjoy all sorts of music. Topics include the following:

- → Understanding sources of music
- → Setting up and finding music with My Music
- → Setting up and finding music with Apple Music
- → Finding music with iTunes Radio
- → Playing music
- → Using AirPlay to listen to your iPhone's music on other devices

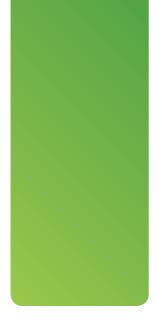

# Finding and Listening to Music

Apple's very first portable "i" device, the original iPod, did only one thing—though it did that one thing better than any other device ever—which was to enable people to take their music with them and enjoy it anywhere. While the iPhone has evolved way beyond anything the first iPod could do, one of the best reasons to have an iPhone is that they continue to be amazing devices for listening to all kinds of music. The Music app enables you to quickly move to and play any music in your personal music library, or you can access Apple's enormous music library through Apple Music and iTunes Radio.

## **Understanding Sources of Music**

There are different sources of music that you can listen to using the Music app. It's important to understand the types of music to which you want to listen because what you can do with that music depends on where the music comes from. In the Music app, you can listen to music from the following sources:

 My Music. This source contains music that you own. You can store and listen to music that you own or that you've added through using Apple Music on your phone for no additional cost, and you don't need to connect to the Internet to listen to your music that is stored on the phone.

The benefit of this source is that once you've paid for the music or as long as you keep your Apple Music subscription current, you can listen to it for no additional cost (unless you also use iTunes Match, which requires an annual subscription fee). If you don't use Apple Music, don't have a large music collection already, or aren't willing to spend quite a lot of money to build up a music collection, the selection of music available to you is likely a bit limited.

This source is best if you tend to listen to a limited variety of music, and you already own most of the music you want to listen to.

• **Apple Music**. This subscription service from Apple enables you to access its huge music library. You use Apple Music to stream music onto your phone. You can also download it to the phone so that you can listen to it when your phone isn't connected to the Internet or if you want to avoid using cellular data to stream music.

The benefit of Apple Music is that the amount of music available to you is both enormous and extremely diverse. Unless you have very niche musical tastes, you are likely to find any music you want to listen to in Apple Music. And, you can stream that music directly onto your phone or download it there. And, you can add Apple Music to the My Music source (however, if you let your Apple Music subscription expire, you won't be able to listen to that music anymore).

As you listen to music, and indicate you like it by tapping the Heart button while you listen to it, Apple Music presents other music you might enjoy so that you can constantly explore and discover more music to which you want to listen.

The downside of Apple Music is that it requires a monthly subscription fee.

If you enjoy exploring music and like listening to different music frequently, Apple Music may be a great source for you.

 iTunes Radio. This source, which is free to use, consists of streamed music that "goes together" and is organized in stations. You can listen to existing stations or you can create your own stations based on songs or playlists that you like. Your phone must be connected to the Internet to be able to listen to iTunes Radio.

iTunes Radio is nice because it is free to use and you can choose from a broad range of existing stations as well as create your own.

The downside of iTunes Radio is that you must be connected to the Internet to listen to it, but more significantly, the selection of music you listen to is largely not in your control. When you choose a station, you hear the music in that station as it is. Even when you create a station based on a song or playlist, the songs you hear are determined by the iTunes Radio feature.

iTunes Radio is nice when you want to discover new music based on specific songs you like and when you don't really care about the specific music you want to hear.

Of course, you can mix and match these sources. For example, you may already own music and also use Apple Music and iTunes Radio to expand the music available to you.

To listen to music in the Music app, you must first find the music to which you want to listen. How you do that depends on the source of that music. For example, finding music from Apple Music is a bit different than finding music already stored on your phone, such as music you have downloaded from the iTunes Store. Once you've selected the music you want to listen to, the tools you use to control the music are similar.

Following are three sections on configuring your Phone for the different music sources described in the previous list and using those sources to find music. The section found later in this chapter, titled "Playing Music," covers listening to music from any of these sources.

## Setting Up and Finding Music with My Music

To listen to music you own, you first add your music to the Music app. Then, you can find the music you want to listen to in a number of ways.

### Adding Your Music to the Music App

You can add your music to the Music app in two primary ways:

 You own music that you purchase from the iTunes Store using the iTunes app. The steps to find and download music from the iTunes Store are provided in Chapter 6, "Downloading Apps, Music, Movies, TV Shows, and More onto Your iPhone." Once downloaded, you can access that music using the My Music source.  You also own music you've added to the iTunes app on a computer, either by downloading it from the iTunes Store or importing it from audio CDs into iTunes. You copy music from the iTunes app onto your phone by syncing music onto the phone. Connect the iPhone to your computer and open iTunes. Select your iPhone on the menu at the top of the iTunes window. Then, click Music on the toolbar along the left side of the iTunes window. Check the Sync Music check box, and then configure the music you want to copy onto the phone, such as picking specific albums or songs to copy. Click the Sync button and the music you selected is copied onto the phone. You use the My Music source to find and play it.

## >>>Go Further MORE ON MY MUSIC

Here are a couple of other ways you can work with music you own:

- Importing audio CDs. You can add music you own on audio CDs to the iTunes app on a computer by importing it. First, open the iTunes preferences dialog box and move to the General tab. Configure how you want CDs to be imported, such as when you insert a CD into your computer. Second, insert an audio CD into your computer and start the import process; iTunes starts it for you automatically if you configured it to do so. Once imported, you can sync that music onto your iPhone.
- **iTunes Match.** This is Apple's online music storage service for music that you own. All your music is copied onto the cloud, so that you can stream or download it to any of your devices. This makes accessing your music library convenient. To use iTunes Match, you pay a fee and subscribe to it. You then configure each device to use iTunes Match. If you don't use Apple Music, iTunes Match may be a good option to make your own music available on the cloud.

#### Using My Music to Find Music

Before you can listen to music, you need to find the music you want to listen to by using one of the many browsing and searching features the Music app offers. These include browsing your music by artist, searching, and so on.

#### Finding Music by Artist

You can find music by browsing artists in the My Music source. You can then see all the music by a specific artist and select the music you want to play.

- 1. On the Home screen, tap Music.
- 2. Tap My Music
- Tap Library; if Apple Music isn't enabled, you don't need to perform this step. You move directly into your library.
- **4.** Tap the browse category shown just above the list of songs.
- 5. Tap Artists. The list of all artists whose music is available in the My Music source appears. Artists are grouped by the first letter of their first name or by the first letter of the group's name (not counting the as the first word in a name).

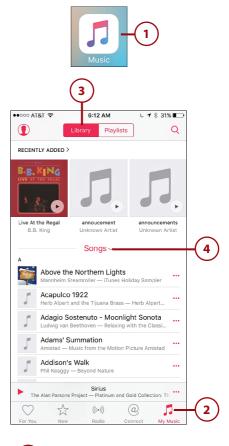

| 5          |              |  |  |  |
|------------|--------------|--|--|--|
| AD         | Artists      |  |  |  |
| ŗ          | Albums       |  |  |  |
| ſ          | Songs        |  |  |  |
| Ţ          | Music Videos |  |  |  |
| 199<br>199 | Genres       |  |  |  |
| mm         | Composers    |  |  |  |
| *          | Compilations |  |  |  |

- Swipe up and down the list to browse all available artists. As you swipe, the index appears along the right side of the screen.
- 7. To jump to a specific artist, tap the letter along the right side of the screen for the artist's or group's first name; to jump to an artist or a group whose name starts with a number, tap # at the bottom of the screen. For each artist, you see album art associated with the artist's music along with the number of albums and songs available to you.

#### **Browse with Speed**

If you swipe on top of the index, you can browse screens at a very fast speed. This is especially useful when you are browsing very long lists though it can be a bit hard to control. You can use it to quickly get to the general area of the index close to the artist's name and then tap a letter to see that letter's section.

- 8. Tap an artist whose music you'd like to explore. A list of albums by that artist appears. The artist's home page appears. Here, you see all of the albums and songs in your My Music source by that artist.
- **9.** Swipe your finger up and down the screen to browse the artist's songs and albums.
- **10.** Tap an album. You see the songs in that album.

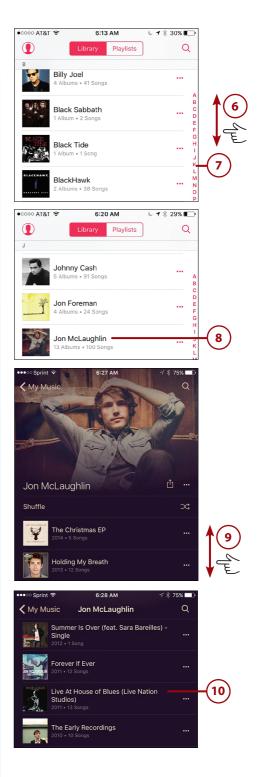

- **11.** Swipe up and down the screen to browse the songs in the album.
- **12.** Tap the play button for the album to play it or tap a song to play that song. The music plays.
- Use the Music app to control the music (covered in detail in the "Playing Music" section).

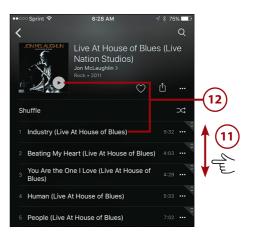

## Finding My Music in Other Ways

When you open the category menu by tapping the current category, you can browse music to find what you want to play with the following options:

- **Albums**—This view shows your music organized by album. You can browse albums. Tap an album whose music you want to listen to. You see a list of songs on that album and can tap a song to play it.
- **Songs**—This option shows you a list of all the songs available to you. The list is organized alphabetically; you can browse it or tap a letter on the index to jump to songs starting with that letter. Tap a song to play it.
- **Music Videos**—This takes you to a list of your music videos so you can watch and listen to them.

#### Straight to the Top

If you don't see the category currently selected, swipe down the screen until you get to the top and you'll see it.

- **Genres**—This list shows you music by the genre with which it is associated, such as Rock, Country, and so on.
- **Composers**—Songs can have composers associated with them (composers are responsible for writing the music while the artist is responsible for playing it). Sometimes these are the same people, but sometimes they aren't, especially for classical music. This shows you music organized by composer rather than artist.

- Compilations—This is similar to albums except a compilation can contain songs from multiple artists, such as greatest hits of the '70s, or a collection of songs grouped in other ways.
- Home Sharing—The Shared source shows you music being shared via the Home Sharing feature that enables you to share content in the iTunes app on a computer with other computers and iOS devices on the same network. When you tap this, you see a list of all the iTunes Libraries being shared. Tap a library to see the music available to you. Browse, select, and play shared music as you do with music in your iPhone's music library. (If a shared library requires a password, you have to enter that to be able to access its music.)

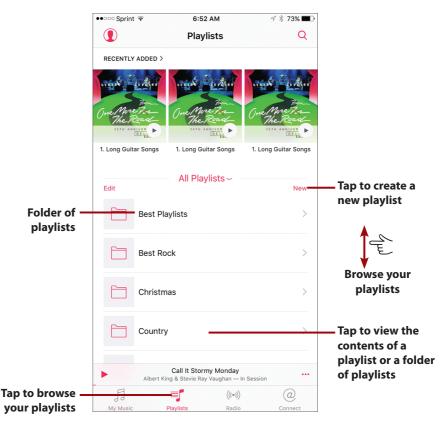

You can also find music using playlists, which are collections of music that you create in iTunes on a computer or directly on the iPhone. A playlist can include music grouped for any reason, such as being from the same artist, your favorite songs, and so on. You access playlists in the My Music source by tapping the Playlists tab at the top of the screen if Apple Music is enabled, or by tapping Playlists on the Dock at the bottom of the screen if Apple Music is not enabled.

After you've made a selection on the category menu or selected a playlist, you can browse the resulting music similarly to the steps shown in the previous task. You can swipe up and down screens to browse their content, and then tap on the item you want to explore in more detail, such as a genre. Then, you can play the entire contents of the grouping you selected, or you can play individual songs as described in the "Playing Music" task later in this chapter.

## >>Go Further ROLL YOUR OWN PLAYLISTS

You can manually create new playlists in the Music app. Open the Playlists source and tap New. Type the name of the playlist and tap Add Songs. On the resulting screen, choose how you want to select songs such as by Artists. Browse the resulting source of songs. Tap a song's Add button (+) to add it to the new playlist. Tap the back button in the upper-left corner of the screen to move back to the source. Repeat these steps to add as many songs as you want in the same way. Tap Done. You move to the playlist's screen. Change the order of songs in the playlist by dragging the Order button on the right edge of the screen up or down. Tap a song's Unlock button, and then tap Delete to delete it from the playlist. When you've completed all the songs in the new playlist, tap Done. The new playlist is available in the Playlists source.

### Finding Music in My Music by Searching

Browsing is a useful way to find music, but it can be faster to search for specific music in which you are interested. You can search most of the screens you browse. When a category, such as Songs, contains many items, searching can get you where you want to go more quickly than browsing. Here's how:

1. Tap the Search tool at the top of the screen.

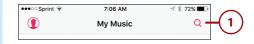

- Tap My Music to search your music.
- 3. Type the song title, artist, album, or other criteria for which you want to search. As you type, the items that meet your search criterion are shown; the more you type, the more specific your search becomes. Below the Search tool, the results are organized into categories, such as ARTISTS, ALBUMS, and SONGS.
- When you think you've typed enough to find what you're looking for, tap Search. The keyboard disappears.
- 5. Browse the results.
- Tap a song to play it (see "Playing Music" later in this chapter for details).
- 7. Tap an artist or album to browse and play the music in that group.

#### **Clearing a Search**

You can clear a search by tapping the "x" that appears on the right end of the Search tool. Tapping Cancel clears the search, and also closes the Search screen.

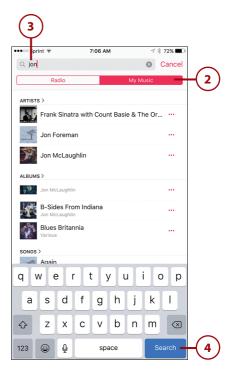

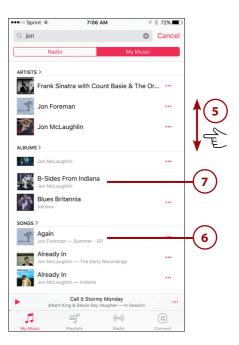

## >>>Go Further MUSIC SETTINGS

If you open the Music Settings screen, you see several settings that impact how you can view and listen to music:

- **PLAYBACK & DOWNLOADS.** Use these controls to determine how music is downloaded via your cellular network. If you want music to be downloaded or streamed only when you are connected to Wi-Fi, set the Use Cellular Data switch to off (white). If you want the highest quality music to be available via your cellular data connection, set the High Quality on Cellular switch to on (green).
- **LIBRARY.** Use the Sort Albums option to determine if albums are sorted by the artist or title. Set the Genius switch to on (green) if you want to be able to use the Genius feature to create playlists based on the music you have in your library.
- PLAYBACK. Use the EQ control to configure the Equalizer to adjust how music sounds, such as increasing the bass. Use the Volume Limit control to set an upper limit on the volume level of music. Set the Sound Check switch to on (green) if you want the Music app to attempt to "level out" the volume of different music you play.
- **HOME SHARING.** If you have more than one computer with iTunes on a local network, use this area to sign into your Apple ID; the music in iTunes on each computer can be accessed and played on all the others on the network.

## Setting Up and Finding Music with Apple Music

Apple Music is Apple's subscription music service. For a monthly fee (currently \$9.99 per month for a single membership or \$14.99 per month for a family membership in the United States), you can listen to any music in Apple's music library. This library is huge and you are likely to find and listen to any music of interest to you. You can stream music to listen to it via the Internet or you can download it to your phone so that you don't have to be connected to the Internet to listen to it.

Apple Music provides suggestions to you for music you might enjoy based on the music you listen to, or search for, and based on music you indicate that you like by tapping the Heart button while you view or listen to it. Over time, these suggestions get more specific to your musical tastes so that Apple Music's recommendations should help you discover and enjoy new music. Apple Music is accessible on your iPhone, other iOS devices (such as an iPad), and any computer with the iTunes software on it. (Note that with a single membership, you can play Apple Music on only one device at a time.)

Like My Music, you can browse and search for music in the Apple Music collection and then listen to the music you find.

### Subscribing to Apple Music

You can subscribe to Apple Music as follows:

- 1. Open the Music app and tap the Account icon in the upper-left corner of the screen.
- 2. Tap Join Apple Music.
- 3. Tap the type of account you want: Individual enables you to access Apple Music on one device at a time while Family enables Apple Music for up to six accounts at a time. (At press time, Apple Music was available for a free threemonth trial period.)
- 4. Follow the onscreen instructions to complete the process. The specific screens you see depend on the current status of your Apple ID. You are prompted to indicate the kind of music you like by choosing favorite bands, genres, and so on; Apple Music starts recommending music for you using the choices you make. (Apple Music changes its recommendations over time based on what you listen to and what you manually like by tapping the Heart button.) When the process is complete, Apple Music is enabled in the Music app and you see its options on the Dock at the bottom of the screen.

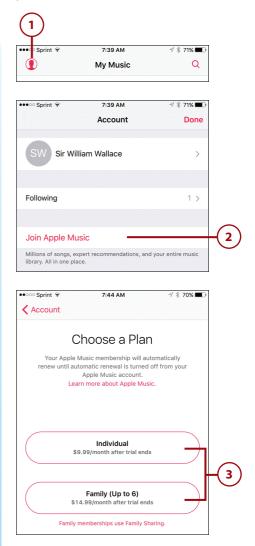

#### Sign In Please

If you aren't signed into an Apple ID, you need to do so by entering your Apple ID and password and tapping Sign In in order to join Apple Music.

#### Apple Music and Family Sharing

When you choose a Family plan for Apple Music, the group of people you have set up under Family Sharing can access Apple Music. See Chapter 6 for the details of setting up and managing Family Sharing.

### Searching Apple Music

You can search for music in Apple Music by song title, artist, type (for example, classical guitar) similarly to how you search My Music.

- 1. Tap the Search tool.
- 2. Tap Apple Music. On the results list, you see the searches that are currently trending; you can tap one of these to perform that search.
- 3. Type your search term. This can be very specific, such as a song title or artist's name, or more broad, such as a type of music. As you type, you see searches that match your term on the results list. Because the collection of music available in Apple Music is so large, you might need to be more specific with your search term than when you search My Music.
- **4.** Tap the search you want to perform.

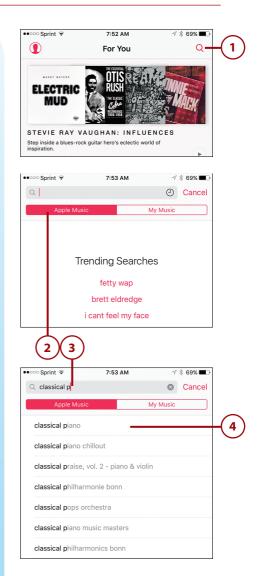

- 5. Browse the results.
- Tap a song to play it (see "Playing Music" later in this chapter for details).
- Tap an artist, album, or playlist to browse and play the music in that group.

## Browsing Apple Music for You

For You music is music that Apple Music has selected for you (hence the name) based on what you have listened to, what is already in your music library, and what you indicate that you like (you learn how to do this later). To browse music Apple Music has selected, perform the following steps:

- Tap For You. On the For You screen, you see a collection of playlists, albums, and songs that Apple Music recommends.
- **2.** Swipe up and down the screen to browse the selected music.

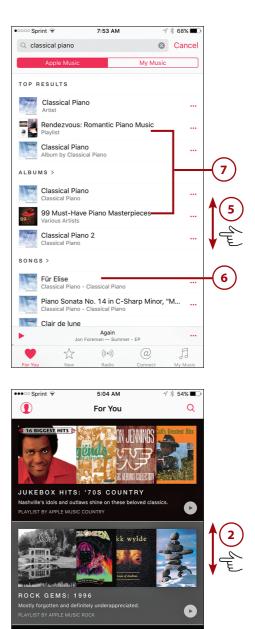

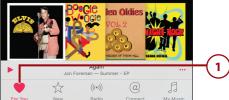

- **3.** To play music in an album or playlist, tap its Play button (see "Playing Music" later in this chapter for details).
- To explore the contents of a playlist or album, tap its artwork. You see the list of songs in the collection you tapped.
- 5. Review and play the music you see (see "Playing Music" later in this chapter for details).
- 6. Tap For You to return to the For You screen to browse for other music.

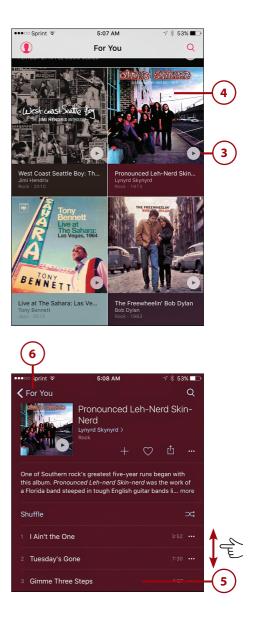

### Browsing New Apple Music

The New music category leads you to music that is new to Apple Music. You can browse new music similarly to how you browse For You Music.

- Tap New. On the New screen, you see a collection of playlists, albums, and songs that are new to Apple Music.
- 2. Swipe up and down the screen to browse the selected music.
- **3.** To browse a specific genre of music, tap All Genres.
- 4. Browse the genres.
- **5.** Tap a genre for which you want to see new music.

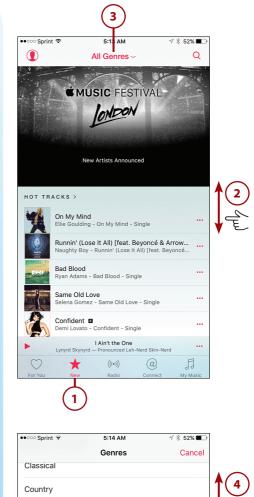

|             | Genres | Cancel |      |
|-------------|--------|--------|------|
| Classical   |        |        |      |
| Country     |        |        |      |
| Dance       |        |        |      |
| Electronic  |        |        |      |
| Hip-Hop/Rap |        |        |      |
| Indie       |        |        |      |
| Jazz        |        |        | -(5) |
| Latino      |        |        |      |
|             |        |        |      |

- **6.** Swipe up and down the screen to browse the new music in the selected genre.
- To play music in an album or playlist, tap its Play button (see "Playing Music" later in this chapter for details).
- 8. To explore the contents of a playlist, collection of playlists, or album, tap its artwork. For example, when you tap a collection of playlists, you see the specific playlists in the collection, based on genre, artist, or other factors.
- **9.** Swipe up and down the screen to browse the contents of the item you selected.
- **10.** Tap an item of interest, such as a collection of playlists.

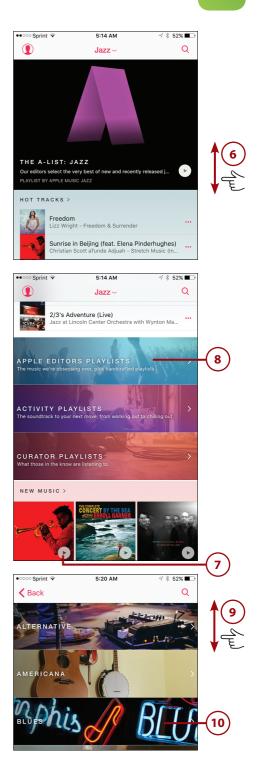

- **11.** To see the contents of an album or playlist, taps its artwork.
- To play an album or playlist, tap its Play button (see "Playing Music" later in this chapter for details).
- **13.** Tap Back to return to the previous screen.

## Downloading Songs from Apple Music

You can download Apple Music songs onto your phone so that you can listen to them when the phone isn't connected to the Internet. Here's how:

- Open the Settings app, tap Music, and set the iCloud Music Library switch to on (green).
- If you have music on your phone, tap Merge to merge that music with the music on the cloud or Replace to replace the music on the phone with that stored on the cloud. You only need to perform steps 1 and 2 once. With iCloud Music Library enabled, you can save music on your phone.
- **3.** Move to a song in Apple Music you want to download.
- 4. Tap the ellipsis.

#### All at Once

Tap the ellipsis next to an album and then tap Make Available Offline to download the entire album to your phone.

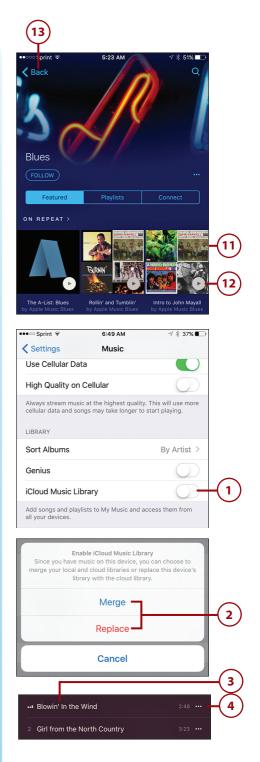

 Tap Make Available Offline. The song is downloaded to your iPhone and is marked with the iPhone icon indicating it is stored on your phone so you don't need to be connected to the Internet to listen to it.

#### Monitoring Downloads

When you are downloading songs, the Downloads banner appears at the top of some screens. Tap this to move to the Downloads screen. Here, you see the progress of downloads and pause them, if you want to. When all the songs have been downloaded, the list empties. Tap Done to close the Downloads screen. Downloads occur in the background so you don't have to view the Downloads screen, but it's there if you are interested.

### Adding Apple Music to My Music

You can add Apple Music to your My Music collection to make it easier to return to. For example, suppose you find an album on Apple Music that you really like. Adding it to My Music makes it part of the My Music source, which makes it easier to find than going back and searching Apple Music for it. To add music to your My Music, do the following:

- 1. Perform steps 1 and 2 in the previous task if you haven't done so.
- **2.** Find an album or playlist you want to add to My Music.
- Tap the Add button (+). The music is added to your My Music source and is marked with a check mark.

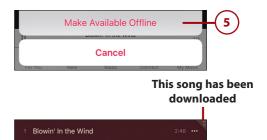

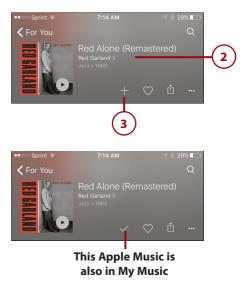

#### Downloading is Optional

Note that adding music to My Music does not download that music to your iPhone and you must still be connected to the Internet to listen to it (see the previous task to download music).

## Finding Music with iTunes Radio

iTunes Radio streams music from the Internet onto your iPhone. iTunes Radio "stations" are collections of songs based on the same artist, similar artists, genres, similar songs, or other criteria. You can use the default iTunes stations to find music, or you can create your own stations based on music you like.

iTunes Radio is similar to Apple Music in that you can choose from a large variety of music. However, you can't choose the specific music you listen to with iTunes Radio as you can with Apple Music. You can only choose a default station or base a new station on a song or artist. iTunes Radio selects the music you hear. Also, you can't save iTunes Radio music on your iPhone to listen to when your phone isn't connected to the Internet.

## Playing Music with an iTunes Radio Station

To find music in iTunes Radio, do the following:

- 1. Tap Radio.
- 2. Browse the screen to view the available stations.

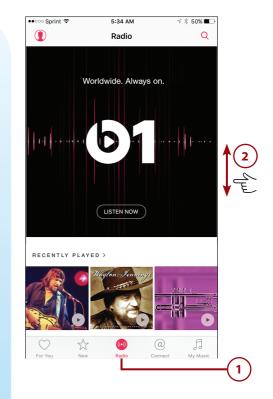

**3.** Tap the station you want to hear. The first song starts to play (see "Playing Music" later in this chapter for details).

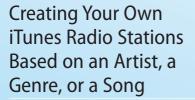

To create your own stations, do the following:

- Find music you want to base a station on; you can do this in any of the ways described in previous tasks, such as searching by artist or title.
- 2. Tap the ellipsis for the music you want to base the station on. This can be for a song, an album, or for other items.
- On the resulting menu, tap the radio icon. The station is created and begins to play (see "Playing Music" later in this chapter for details).

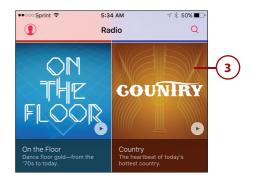

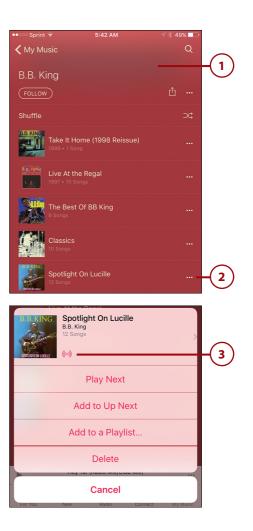

### Returning to iTunes Radio Stations You Created

You can go back to radio stations you created as follows:

- 1. Tap Radio.
- 2. Tap Recently Played. You see the list of stations you have played recently, including default stations and those you created.
- 3. Browse the list of stations.
- 4. Tap a station to play it.

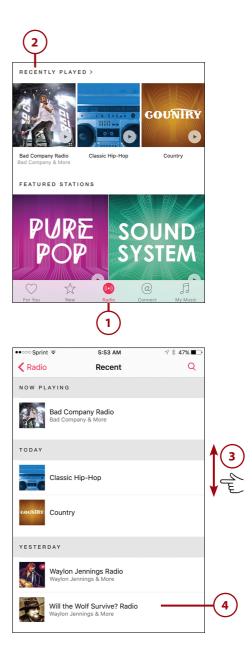

## **Playing Music**

After you find and select what you want to hear, use the Music app's playback controls to listen to your heart's content. You can control music playback from a number of places. You have different options for your music based on the type of music you are listening to; for example, when you listen to Apple Music, you can download that music onto your phone.

## Playing Music on the Miniplayer

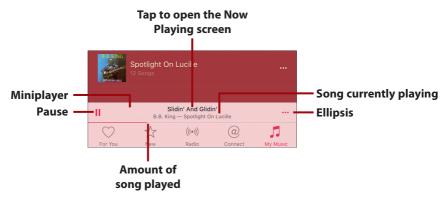

When you play music, the Miniplayer appears at the bottom of the screen. On this bar, you see the song currently playing, the artist, and album (when you start a radio station, you first see the name of that station, which is replaced by the music details). You also see the Pause/Play button that you can tap to stop or start the music. You can tap the ellipsis to open a menu of commands (see "Understanding the Music App's Icons and Commands" later in this chapter).

While the Miniplayer appears, you can use the upper part of the Music app's screen to find other music to listen to, to download more music, and so on. The Miniplayer remains on the screen as long as music plays so you can control what is playing while you are doing other things with the app.

To have more control over the music and to see other options, tap the song information. The Now Playing screen opens.

### Playing Music on the Now Playing Screen

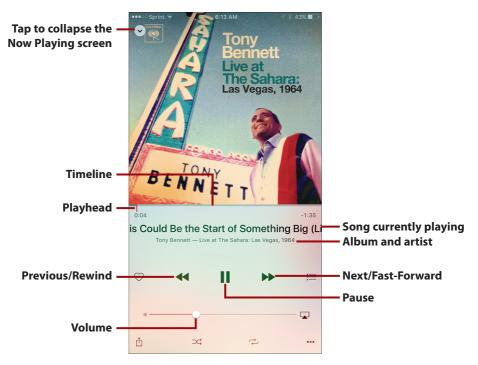

The Now Playing screen has many features, including:

- **Timeline**—Just below the art, you see the timeline. The elapsed time is on the left side, and the remaining time is on the right. The red line is the Playhead that shows you where you are in the song. You can drag this to the left to move back in the song or to the right to move ahead.
- **Song information**—Below the timeline is the song's name (in larger, bold font). Under that is the artist and album title. If any of this information is too large to fit on the screen, it scrolls across the screen to display it all.
- Previous/Rewind—If the current song has been playing for more than a second or two, tap this button once to move to the beginning of the current song. If you are at the beginning of the current song, tap it to move to the previous song in the current source (album, artist, and so on). Tap and hold to rewind in the current song.
- Pause/Play—Tap Pause to pause the song. Tap Play to play it again.
- **Next/Fast-Forward**—Tap once to move to the next song on the list (or the next randomly selected song, if you are shuffling). Tap and hold to fast-forward in the current song.

• **Volume**—Drag the slider to the left to lower the volume or to the right to increase it.

The Now Playing screen has a number of other icons you can use; these are explained in "Understanding the Music App's Icons and Commands."

To collapse the Now Playing screen, tap the downward-facing arrow at the top of the screen. You return to the Miniplayer.

#### Turn It Up! (Or Down!)

No matter which technique you use to find and play music, you can control the volume using the Volume buttons on the left side of your iPhone. Press the upper button to increase volume or the lower one to decrease it. While you are pressing a button, a volume indicator appears on the screen to show you the relative volume level as you press the buttons. When you are on the Now Playing screen or viewing the Music control bar (covered later in this chapter), you can also use the Volume slider to set the sound level. And, if you listen with the EarPods included with your iPhone, you can use the buttons on the right EarPod's wire to crank it up (press and hold the top button) or down (press and hold the bottom button).

## Playing Music from an Album's or Playlist's Screen

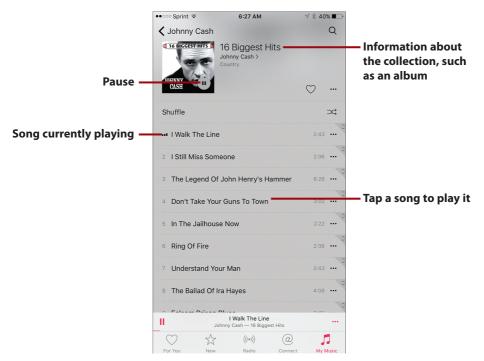

You can also play music from any album's, playlist's, or other music collection's screen. When you browse a collection, you see the list of songs it contains. You can play the entire collection by tapping the Play button in its graphic at the top of the screen or tap a song to play it.

Like the Miniplayer and Now Playing screen, you can use the various icons on the screen to control the music and perform specific actions (see the next section for details).

## Understanding the Music App's Icons and Commands

As you listen to music from different sources and in different ways (such as the Now Playing screen or an album's screen), you see various icons that perform actions or lead you commands you can use. The following table provides an explanation of these icons and commands.

| lcon          | Explanation                                                                                                    |
|---------------|----------------------------------------------------------------------------------------------------|
|               | The ellipsis opens a menu containing contextual<br>commands, meaning the options you see depend on<br>the type of music you are working with. For example,<br>you see different options when using Apple Music than<br>you do with Your Music. |
| $\bigcirc$    | Tap this to indicate you like music. This tells Apple<br>Music to identify more music that is similar to (or "goes<br>with") music that you like. You see this music in Apple<br>Music's For You collection.                                   |
| $\rightarrow$ | Tap this to shuffle music in the current source so it plays in random order instead of the order in which it is listed on the screen.                                                                                                    |
| 0             | This indicates a song has been downloaded to the phone can be played when the iPhone isn't connected to the Internet.                                                                                                    |
| +             | Tap to add the music to your My Music collection.                                                                                                    |
| ((••))        | Tap to create a radio station based on the music.                                                                                                    |
| rîı           | Tap to share the music.                                                                                                    |

#### **Music App Icons and Commands**

| lcon                   | Explanation                                                                                                    |
|------------------------|----------------------------------------------------------------------------------------------------|
| Play Next              | Tap to the play the music after the music currently playing finishes.                                                         |
| Add to Up Next         | Tap to add the music to the Up Next list (see "Playing Music from the Up Next List").                                         |
| Add to a Playlist      | Tap to add the music to a current playlist.                                                                                   |
| Make Available Offline | Tap to download the music to your iPhone.                                                                                     |
| Remove Downloads       | Tap to remove downloaded music from your phone.                                                                               |
| Remove from My Music   | Tap to remove the music from your My Music collection.                                                                        |
| •                      | Tap to indicate you don't like the music and Apple<br>Music avoids including similar music in the For You<br>collection.      |
|                        | Tap to open the Up Next list (see "Playing Music from the Up Next List").                                                     |
|                        | Tap to play the music via AirPlay (see "Using AirPlay to<br>Listen to Your iPhone's Music on Other Devices").                 |
| <i>ţ</i>               | Tap to repeat the current music once. Tap it again to repeat the current music twice. Tap it a third time to turn repeat off. |
| Delete                 | Tap to delete music you own from the iPhone.                                                                                  |

#### **Sleep Timer**

Here's a tip courtesy of my Acquisitions Editor. To cause your music to stop playing after a specific period of time, open the Control Center (by swiping up from the bottom of the screen) and tap the Clock icon. Use the wheels to set the amount of time that you want the music to play. Tap When Timer Ends. Swipe up the screen and tap Stop Playing. When the timer expires, the music stops.

29

## Playing Music from the Up Next List

The Up Next list contains the music that plays next. You can use this list to create a specific collection of music you want to play in a specific order, and to play specific songs. When you play music on an album or in a playlist, all the songs in the collection are added to the Up Next list automatically.

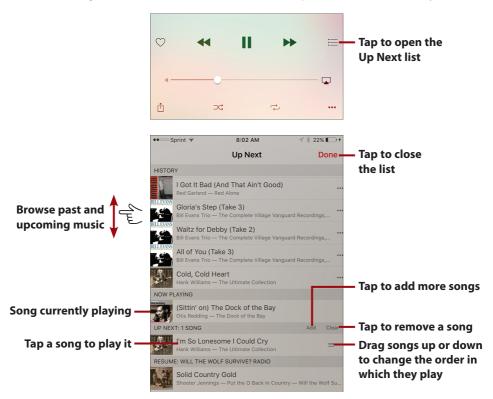

To open the Up Next list, tap the Up Next button on the Now Playing screen. Swipe up and down the screen to browse the music shown, which is grouped into HISTORY, which shows songs you've already played; NOW PLAYING, which shows the song currently playing; UP NEXT, which shows upcoming songs; and RESUME, which shows radio stations that are paused and that you can resume. You can tap a song to play it. You can drag songs up and down the list to change the order in which they play. You can tap Add and then choose songs to add to the list. Tap Clear to remove a song from the list. Tap Done to close the list.

## Playing Music from the Control Center

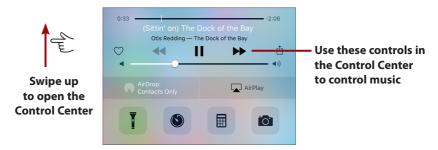

To get to some of the music controls quickly, swipe up from the bottom of the screen to open the Control Center. Just above the AirDrop and AirPlay buttons is the Audio section. Here you see some of the controls you can use for music playback; the controls here work the same as they do in the Music app.

Use the controls you see; then, close the Control Center by swiping down from its top and continue what you were doing. Or, tap the artist—title information to jump to the Now Playing screen (the Control Center closes when you do this).

#### More Than Just Music

The controls in the Audio section change based on the app you are using to play audio. For example, when you are using the Podcasts app to play a podcast, these tools control the podcast's playback. Likewise, if you play audio with a different app, these controls work for that app.

## Playing Music from the Lock Screen

When audio is playing and your iPhone is locked, you can control music playback right from the Lock screen.

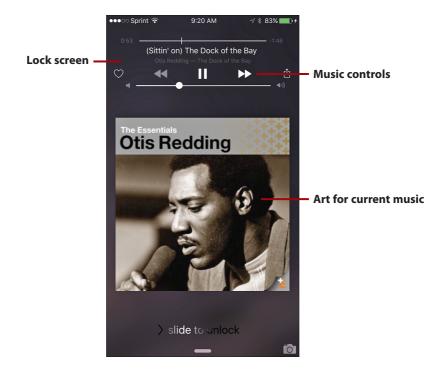

Press the Sleep/Wake or Touch ID/Home button. Your iPhone wakes up and you see the Lock screen, which displays information about and controls for the music currently playing. Use the controls you see; these work like they do in the Music app.

When you're done controlling the tunes, press the Sleep/Wake button again to prevent the controls from being on the screen (so that they don't accidentally get activated if you put your iPhone back in your pocket, for example).

#### Controlling Music from the EarPods

You have basic controls over music by using the switch on the EarPods that came with your iPhone. Press the upper part of the switch to increase volume or the lower part to decrease it. Press the center part to play or pause music.

#### Siri and Music

You can use Siri to select, play, and control music, too. For example, you can activate Siri and say "Play album Frank Sinatra's Greatest Hits" to play that album or "Play Song Free Bird" to play that song. You can say, "Show me music by Switchfoot" to see music by that group. Refer to Chapter 12, "Working with Siri," for details.

## Using 3D Touch with the Music App (iPhone 6s and iPhone 6s Plus Only)

Like other default iPhone apps, the Music app supports 3D Touch, which you can use in a couple of ways.

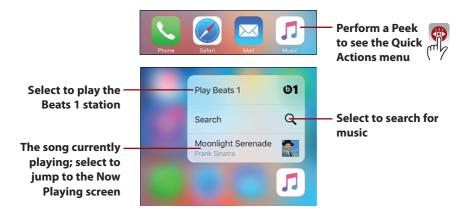

When you press on the Music app's icon, you see the Quick Actions menu. At the bottom of this menu, you see the song currently playing. You can select Play Beats 1 to play that music, select Search to jump to the search screen, or select the current song to jump to the Now Playing screen.

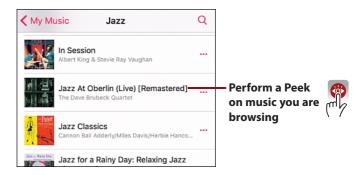

When you see this, you can swipe up the screen to see option

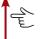

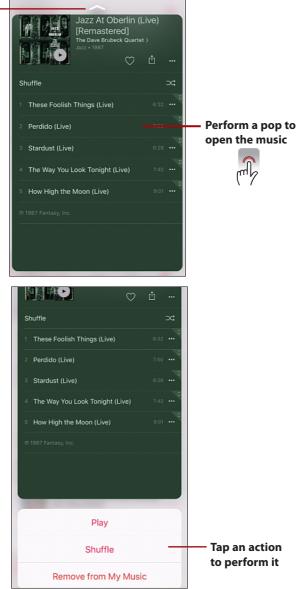

When you are browsing music, press on music in which you are interested to perform a Peek on it. In the Peek window, you view the music on which you pressed. If you continue to press on the Peek, it pops open, so you can browse and play the music. When you perform a Peek on some types of music, you see an upward-facing arrow at the top of the screen; this indicates you can swipe up the screen to reveal a menu of commands. Tap a command to perform it. For example, tap Play to play the music you are viewing.

## Using AirPlay to Listen to Your iPhone's Music on Other Devices

With AirPlay, you can stream your music and other audio to other devices so you can hear it using a sound system instead of the iPhone's speakers or EarPods. For example, if you have an Apple TV connected to a home theater system, you can stream your audio to the Apple TV so it plays via the home theater's audio system. You can also stream to an AirPort Express base station to which you've connected speakers. Or, you can stream to AirPlay-compatible speakers that are designed to receive AirPlay signals directly.

#### **Bluetooth Speakers**

You can also use Bluetooth to stream music from your iPhone to Bluetooth speakers. Just pair and connect the iPhone to the speakers; the music plays through the speakers. This is a great way to make your music sound better when you are out and about because there are lots of great Bluetooth speakers that you can carry with you. See Chapter 2, "Connecting Your iPhone to the Internet, Bluetooth Devices, and iPhones/iPods/iPads," for the details about using Bluetooth devices.

To use AirPlay, your iPhone needs to be on the same Wi-Fi network as the devices to which you are going to stream the music. Or, if you are streaming to Bluetooth speakers, your iPhone needs to be paired to the speakers you want to use.

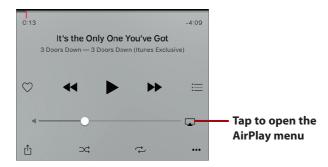

After you have set up the devices you are going to use, such as an AirPort Express base station and speakers, you can stream by tapping the AirPlay button located on screens in the Music app or in the Control Center.

#### Finding and Listening to Music

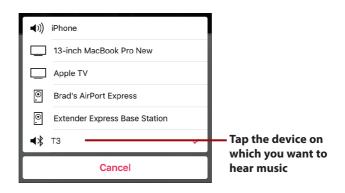

On the AirPlay menu, tap the device to which you want to stream music. The music plays on the device.

To return music playback to your iPhone, open the AirPlay menu and tap iPhone.

## >>>Go Further CONNECTING WITH ARTISTS

The Music app enables you to connect with artists who have music in Apple's Music library. This works sort of like Twitter or other social networks. When you add music to your library, you automatically follow artists; tap the Connect button and browse the screen to see information posted by the artists you are following. You can tap posts to move to other locations, such as larger posts or to the artist's page. Some posts include URLs that take you to locations on the Web, such as the artist's tour dates.

In addition to artists, you can follow playlists (when you listen to a playlist, you also automatically follow that playlist). When new information about a playlist you are following is added, it appears on the Connect screen, too.

You can manually follow an artist or playlist by tapping the Follow button.